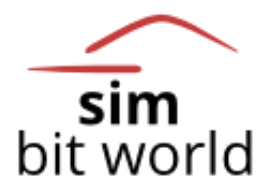

# **A PILOT'S LIFE**

- Rev: 1.5.4 –  $-2020-09-30 -$ 

## 1. APPLICATION OVERVIEW

The desktop application "A PILOT'S LIFE" has the aim of giving purpose to flight simulation enthusiasts. It is a simulation of a commercial pilot career, from the first steps as a junior first officer employed at a local small airline to a senior captain at a world-renowned airline.

In the beginning you will be offered a job at an airline and you will generate your schedule. As you progress and complete the flights that were assigned to you, you will earn money and experience (XP) based on flight time and number of flights completed, advance in pilot rankings, receive offers from other airlines and most importantly you will have fun doing this.

# 2. REQUIREMENTS

First of all, the application requires a flight simulator (FSX/P3D/X-PLANE) that supports FSUIPC for FSX and P3D or XPUIPC for X-PLANE.

The application relies on **FSUIPC/XPUIPC** add-on programs to track your flights. Please be sure to download and install the free version available here:

FSUIPC:<http://www.schiratti.com/dowson.html> XPUIPC:<http://www.schiratti.com/xpuipc.html>

Make sure you install the correct version according to your simulator version. Many of you may have these add-ons already installed on your systems, in which case there is no need to reinstall them. Just be sure that it is working and you are good to go.

In some cases, it has been reported that the anti-virus software may block the application or cause issues. These cases have proved to be false-positives. Therefore, we recommend you to manually scan the files (local anti-virus or online check: [https://www.virustotal.com/#/home/upload\)](https://www.virustotal.com/#/home/upload) and then add the whole installation folder as an exception.

The next requirement is that, like all the flight simulation add-ons, we recommend running the application **as administrator** (right click on icon -> Run as Administrator).

# 3. USEFUL LINKS

- <https://simbitworld.com/> SIMBITWORLD company website and latest news
- <https://simbitworld.com/aplDetails.html> A PILOT'S LIFE application description website
- <https://simbitworld.com/aplOpsOverview.html> A PILOT'S LIFE operations overview
- <https://simbitworld.com/aplOpsLiveMap.html> A PILOT'S LIFE live map
- <https://status.simbitworld.com/> STATUS of the WEB and DATABASE services
- <https://www.facebook.com/SimBitWorld> FACEBOOK page
- <https://discord.gg/UgwbNvB> DISCORD server

# 4. GAME MECHANICHS

### 4.1 COMPLETING FLIGHTS

Your **primary objective** in the A Pilot's Life (APL) universe is to complete flights that were generated for you by the application. In order to complete flights, you must use your simulator of choice to position your aircraft at the starting location (airport), start the flight in APL, fly the route to your destination and then complete the flight. There are some checks that ensures the validity of the flight that are covered in the tutorial part of this manual. Once the flight is completed you will gain XP.

### 4.2 XP GAIN

Experience points or XP will determine your pilot rank which in turn will give you better chances at being accepted at higher rated, better paying airlines. XP gain is dependent on **flight time, pilot rank and landing rate**. The longer the flight the greater the XP. At the same time, the higher pilot rank you have, the more XP will be gained. Landing rate influences the XP gain per flight negatively as in the table below. The modifier column represents the percent of the base XP that you will be rewarded.

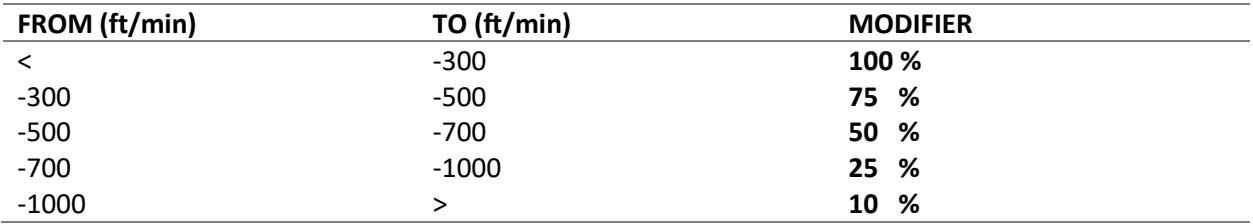

### 4.3 PILOT RANKS

The pilot ranks are as follows:

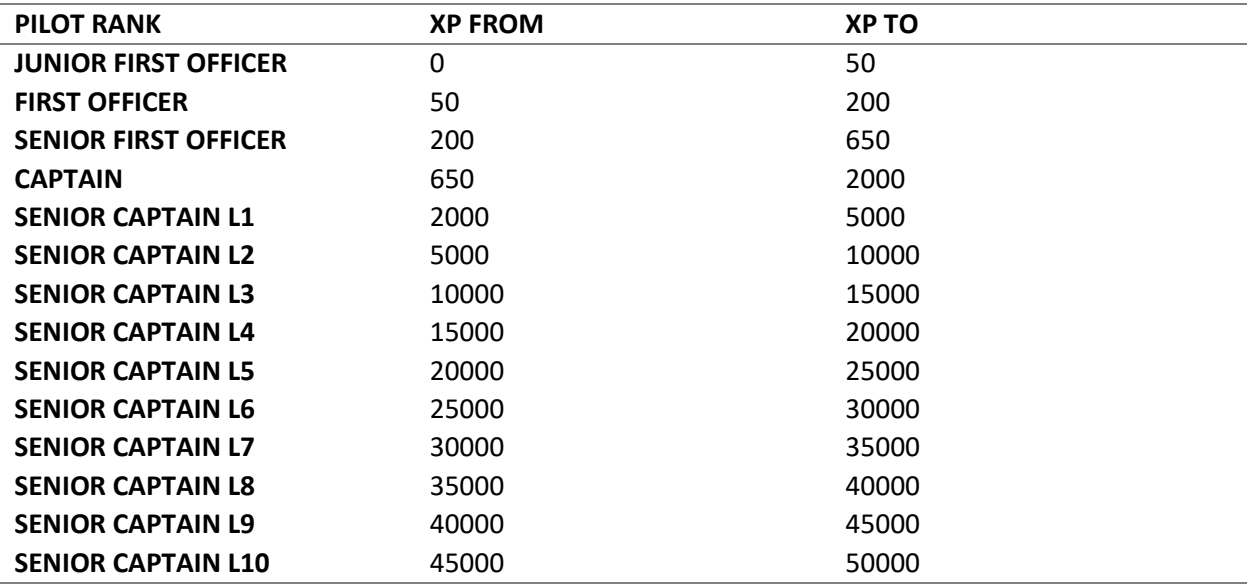

Each time you complete a flight, the program checks your total XP against the table and if you jump from one rank to another you will automatically be promoted and a new contract will be issued for you.

#### 4.4 JOB MARKET

#### 4.4.1 AUTO GENERATED OFFERS

The first time you launch the application (or when you reset your profile) you will be offered some airlines to choose from. These are **randomly generated based on your country of residence**. For example, if you are from Germany you will have 2 German airlines that are interested in hiring you with ratings that span from 1 star to 3 stars. Apart from those, you will have another 3 airlines, randomly generated as well, from around the world with ratings that span from 1 star to 2 stars. This way the program acts realistically, as the airlines from you home country are more interested in you that others from let's say the US. You could accept one of these offers or try your chances at others. Bear in mind the fact that they may reject you as you are still a Junior First Officer (first rank). After you accept a job offer the others will be withdrawn. In the **first 7 calendar days (real time)** starting with when you accepted an offer, there will be **no auto generated offers and you won't be able to apply for others** as stated in your job contract. This ensures that pilots do not jump from one airline to another, simulating real life contracts.

#### 4.4.2 JOB APPLICATION

After the 7-day period has ended, you will be **able to apply for jobs** once again. Your application will be reviewed by the airline and you will get a response from them. This takes **up to 4 days (real time)** from the moment you have applied for that airline. This is due to an automatic process that occurs on Tuesdays, Thursdays and Saturdays. The process analyses the job applications that are at least one day old. Again, this waiting period is implemented here to mimic real life processes.

#### 4.4.3 APPLICATION REVIEW

The application is reviewed automatically by our servers, and calculates the chances of you, the pilot, to get accepted at an airline. These **chances are based on your pilot rank and the airline rating**. If there is a big difference between these, you will have lower chances to get accepted. It also has a random factor in the mechanism to simulate real life "luck". Just to give out some numbers, you will have a 5% chance of being accepted at a 5-star airline if you are a Junior First Officer. So, it could happen, but it is unlikely. The other way around, there is also a possibility to not get a 1-star airline even if you are a Senior Captain. Between these, the chances vary upwards, the higher pilot rank you have the better the chances.

#### 4.5 PAYMENT

**Payments are handled on the 1st day of every month**, even if it is a non-working day. Do not worry if you don't see your money in your account immediately after you have completed a flight. It is normal. On the first day of every month you will be payed accordingly to the flights that you have completed in the previous month, taking into account the company migration if it happens to be the case. The amount of **virtual money** that you gain is only **dependent on your salary at the airline** (stated in the contract and on the dashboard page) and the **flight hours** that you have done in the previous month.

### 4.6 AIRCRAFT SELECTION

Aircraft selection is straight forward. In order to not limit the user to the real fleet of the airline that he is employed at the moment of the flight, **the software will accept any aircraft that the pilot wants to use**. For instance, if you doing a flight for Southwest, and the airline has only 737 family aircraft, you will be allowed to use an A320 for the flight, provided with you have selected it in the Pilot licenses and certifications on the settings page.

# 5. TUTORIAL

### 5.1 LOGIN PAGE

When you first open the application, you will be greeted by the login page:

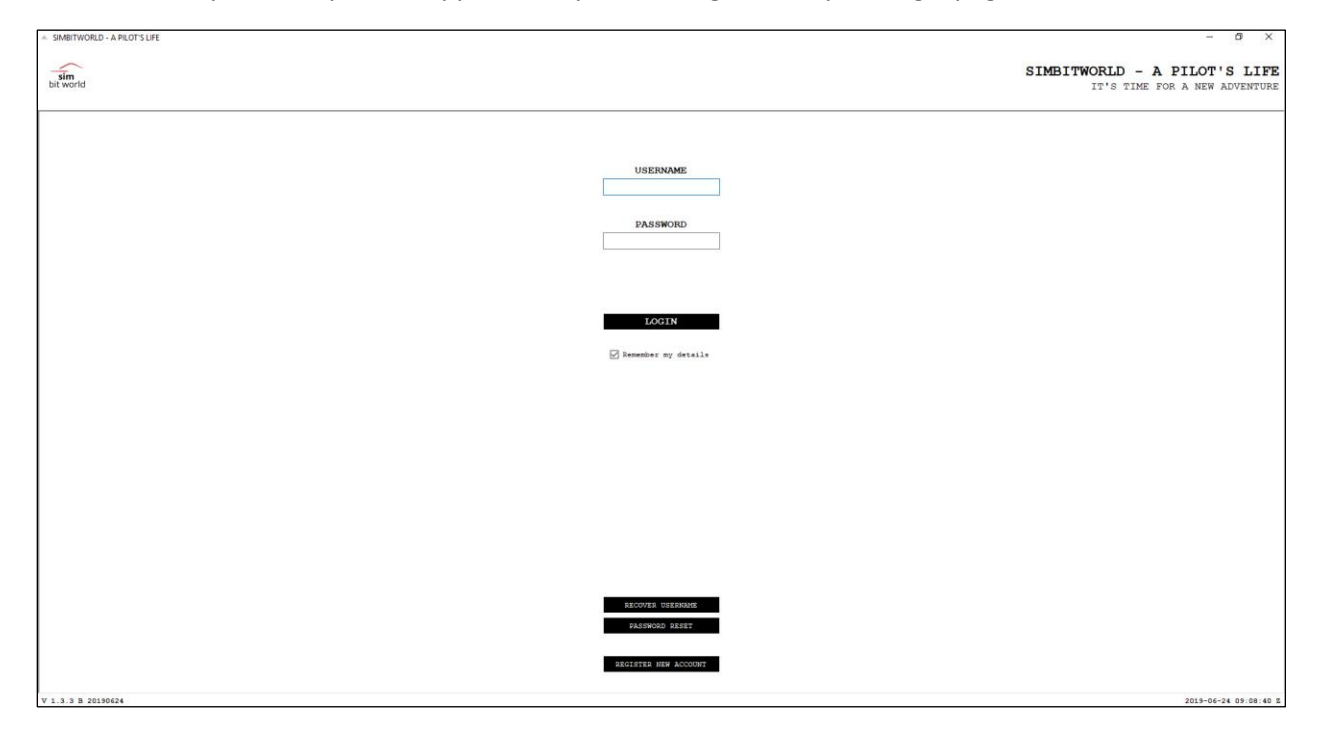

Here you can create an account by pressing the "REGISTER NEW ACCOUNT" button in the lower part of the page which will open a webpage that will ask for your credentials and some other info that the application will require in order to run correctly. **Very important! Please use the same e-mail address as the one registered with your simMarket account.** Other than that, the registration form is selfexplanatory, and once you created the account you can close your web browser.

Back to the login page, you have the option to store your username and password for later user in an encrypted format once you tick the "Remember my details" checkbox.

You can also ask to reset your password by pressing the "PASSWORD RESET" button. If you do this, an e-mail will be sent to you with the new password, which we recommend changing at the next login, in the settings page.

By entering the correct username and password and pressing the "LOGIN" button you will be connected and the "ENTER SERIAL" page will be displayed. This is where you will enter the serial that was generated for you when you bought the software. The serial will be stored so that you won't need to enter it at every login. If you reinstall the application you will be asked for it again.

### 5.2 DASHBOARD PAGE

If this is the first time you are logging in the application you will see the view offers button:

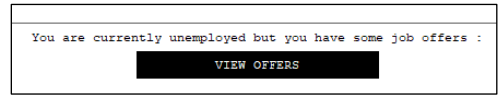

This button will redirect you to the "JOB MARKET" page which we will cover in the next chapter of the current manual.

After accepting an offer, you will be redirected to the full dashboard page:

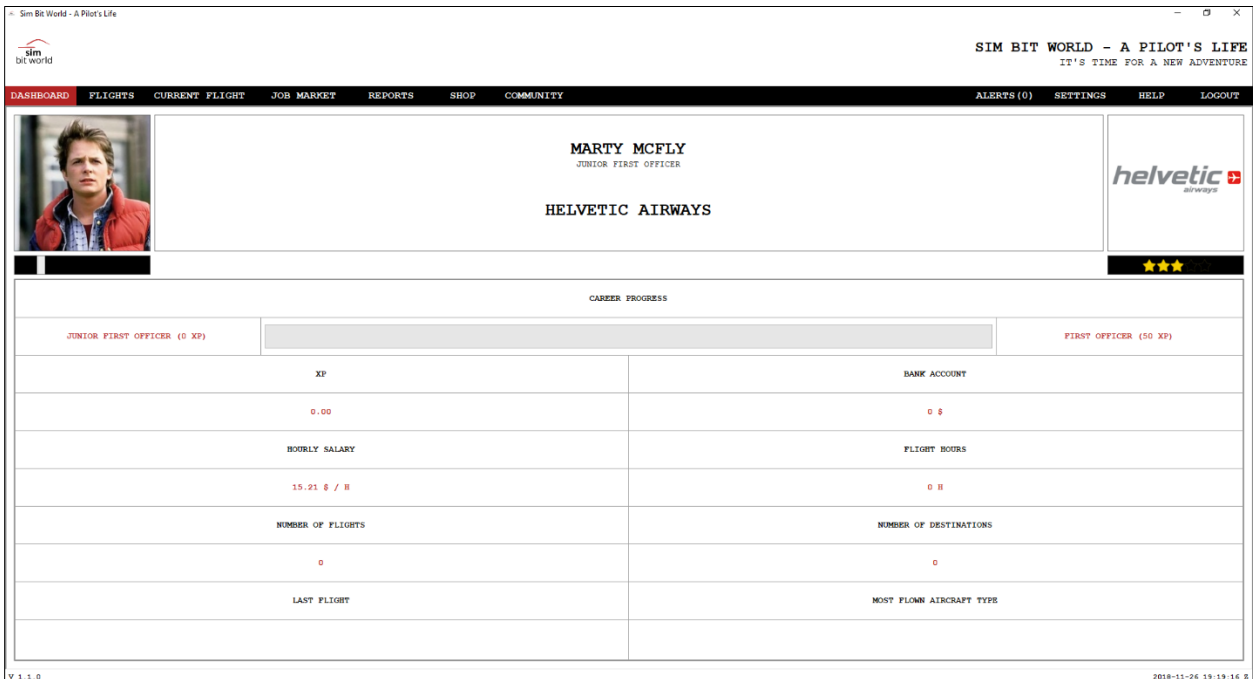

Here you can see the most important information regarding your pilot career:

- Progress towards your next pilot ranking
- Your pilot experience (XP)
- Your bank account
- Your hourly salary
- Number of hours logged
- Number of completed flights
- Number of airports visited
- Last flight that you have completed
- And your most flown aircraft type

By clicking on the pilot picture (left of your name) you can upload a profile picture that will be public within the community. Be sure that you select a 210 x 210 .jpg or .png file.

#### **\*NOTE: Dashboard page will not be entirely visible until you are employed.**

Also, on the dashboard page you have the following buttons just below your pilot details:

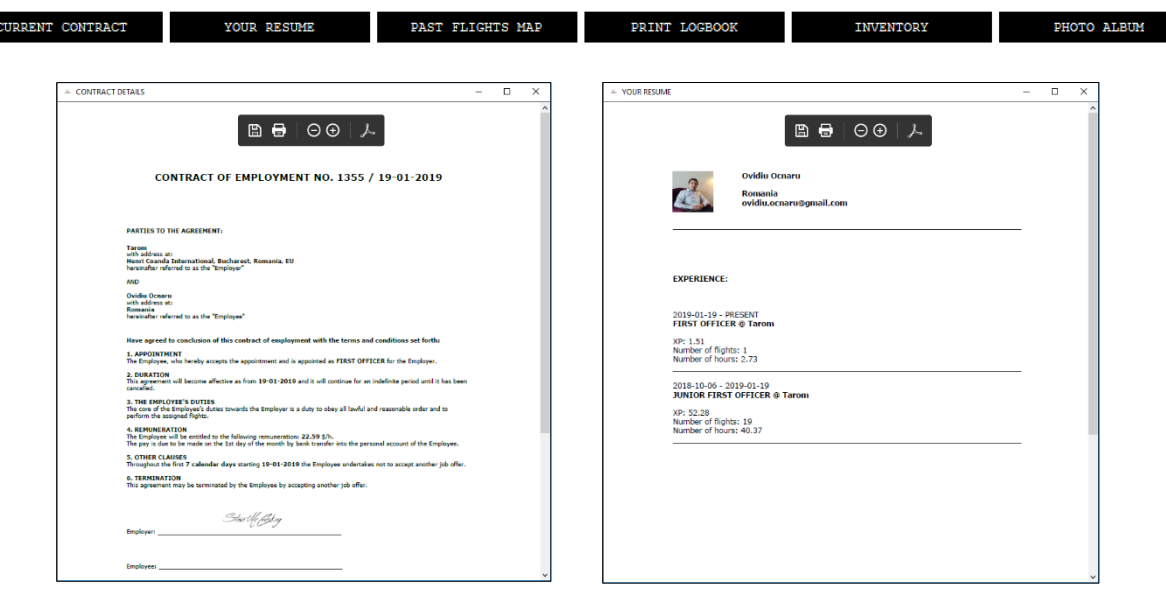

The **current contract** button opens a pdf report that shows your current contract details: parties to the agreement, appointment, duration, employee's duties, remuneration, other clauses, termination and the signatures of the parties. These details are here to replicate a real-life contract. There are no legal bindings to the contract, as stated before it is just a simulation of a real contract. This pdf can be printed or saved for your convenience.

The **resume** pdf shows info about your experience as a pilot. Here you can find a list of positions that you have occupied since the beginning of your career, complete with number of hours, number of flights and start date – end dates for your past jobs. This report can also be printed or saved.

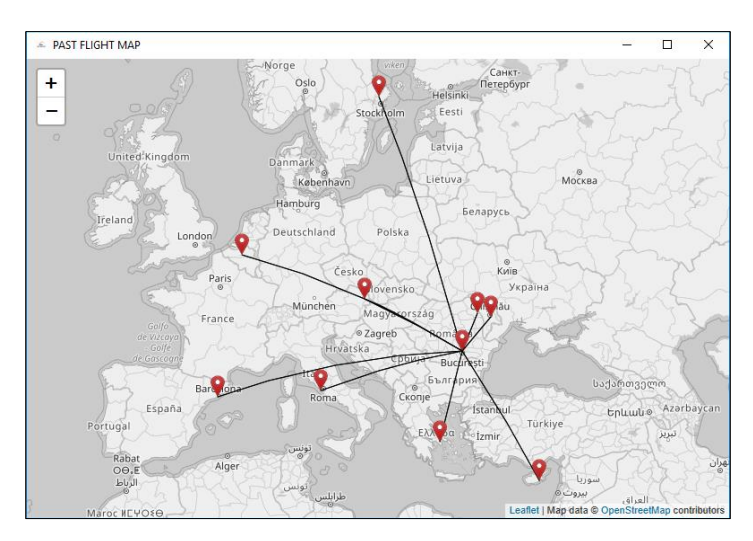

The **past flights** button opens a map where you can see your completed flights. If you are at the start of your career this map will not show any flights. As you progress, more flights will be drawn here and you will see all corners of the map where you have travelled within APL.

Also, the **print logbook** button will present you with a printable PDF that will allow you to print your completed flights list.

On the **photo album** page, you can upload screenshots of your travels. Whether you want to remind yourself of a beautiful sunset or you like your new livery, this is the place where you can store that memory.

There is a limit of 10 photos organized in 5 pages so use them wisely. The maximum upload size for a photo is 1280 x 720.

You can add a new photo, remove or change an old one. You also can add a description to your image and the upload date is stored for each of them.

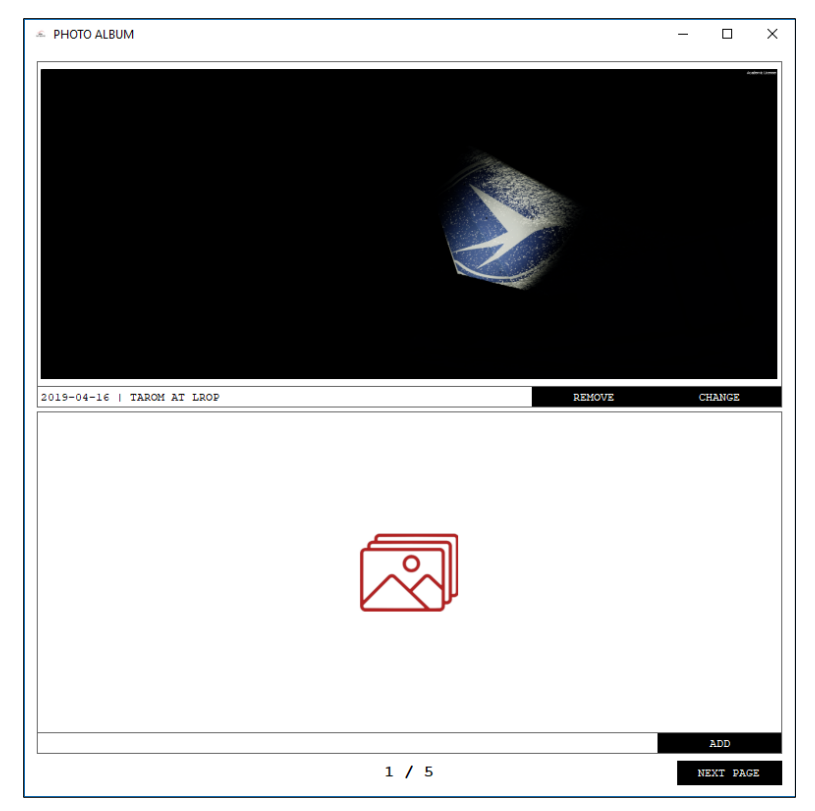

The last button on the dashboard page is the **inventory**. Here you can view a summary of your owned items. Below the list there is a line where you can view the total XP bonus / total money bonus that your items provide. Also, here, on the right you can click the pin button to equip your appearance items that will be then shown in the bottom-right corner. The buying items tutorial will be covered in a later chapter of this manual.

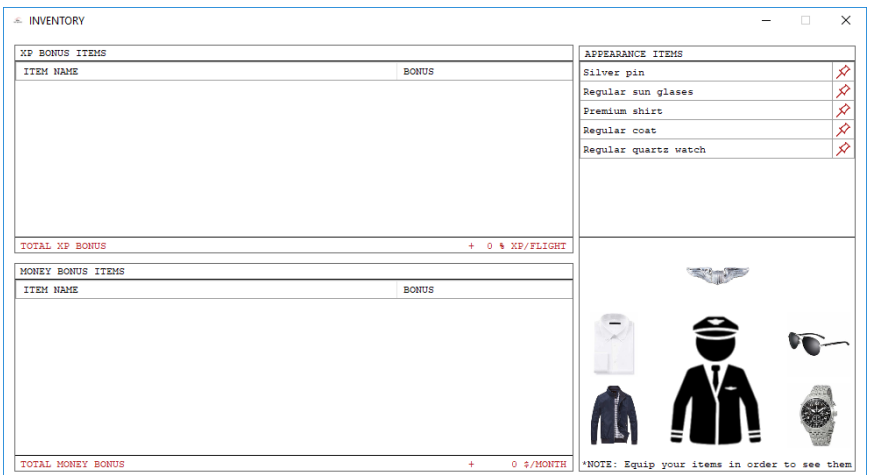

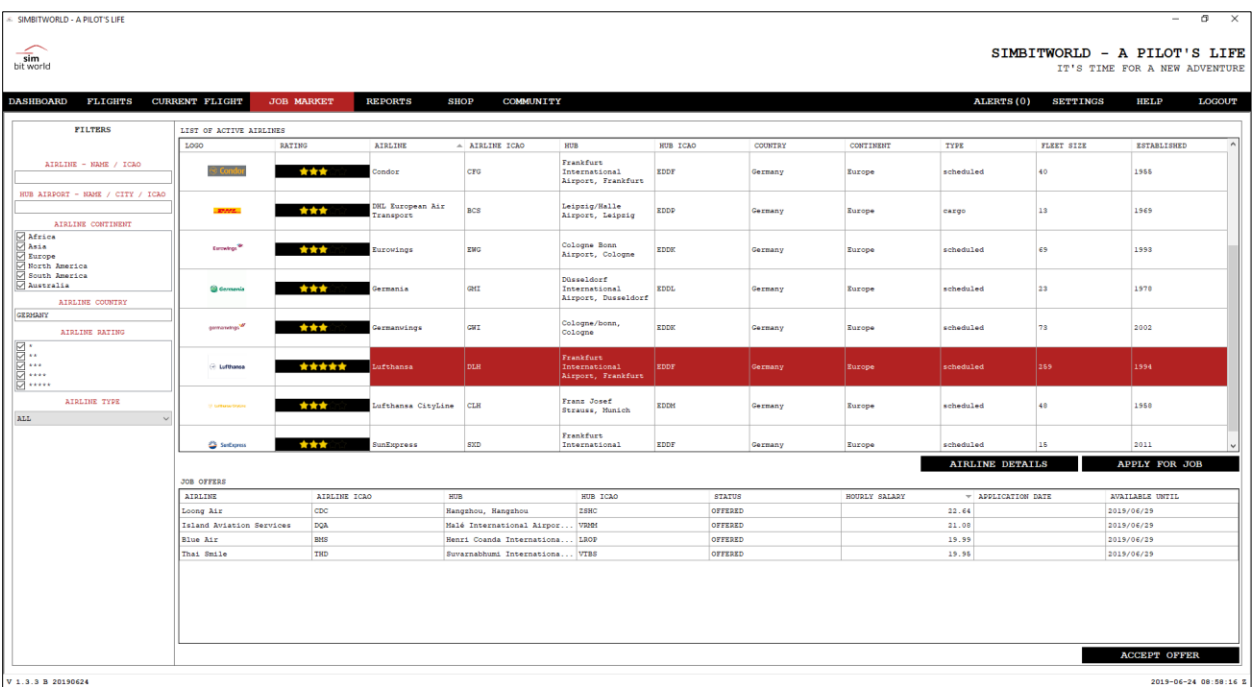

This page is the central point for your job offers and job applications.

The first time you access this page, job offers will automatically be generated for you. You will see a list of 5 airlines that offered you a job. They will be of lower rating and lower salary. This will change in time, once your rating and XP increases.

Once you accept an offer the others will be withdrawn, and you won't be offered others for another 7 days (real time).

You can accept one of the automatically generated offers, or try your luck with others in the list. Bear in mind the fact that the possibility of you landing the desired job is smaller if the difference between the airline rating and your pilot rating is bigger.

You can return to this page at any time, browse through the list of possible employers and apply for a job with them. Your application will be analyzed by the airline, and based on your rating and XP they will accept or reject the application. This happens once every two days, until then, the application will stay in "pending" status.

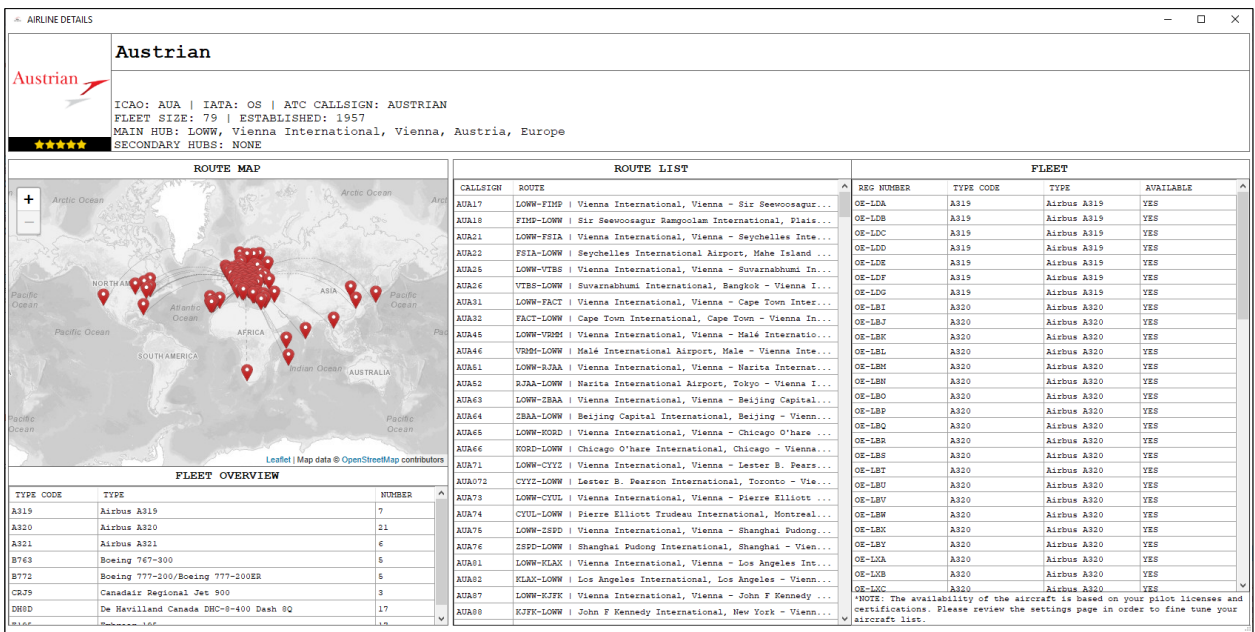

By clicking on the "AIRLINE DETAILS" button, you can view more info for the selected airline.

Here you can see a list of routes that are available with this airline. These are limited to the ones that are outgoing from the airline's hub. When creating a schedule, the returning flights will be generated as well.

Another list that you can inspect is the airline's fleet. The available yes/no column marks the aircraft that you will be able to select once you start your flight. This marker is based on your settings where you can select which aircraft addon you have installed in your simulator.

These lists (routes and aircraft) are subject to change. As we consolidate our database, we will update these to higher standards of accuracy.

### 5.4 FLIGHTS PAGE

The first time you will access the flight page it will look like this:

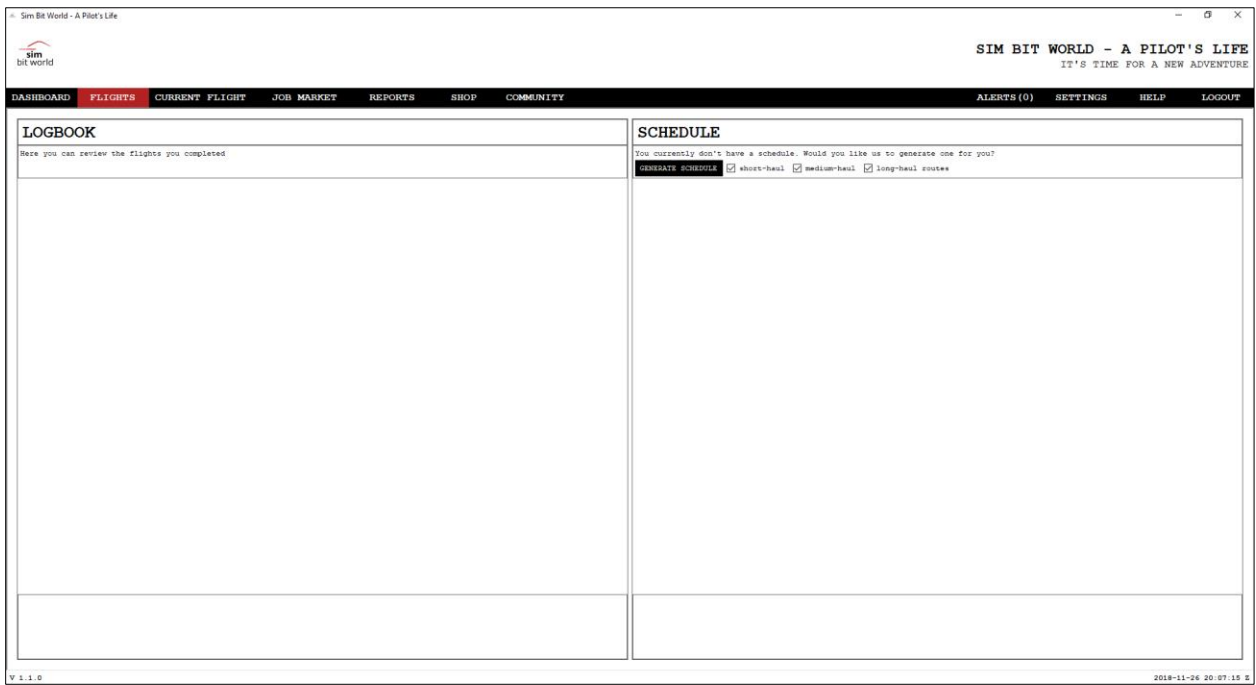

Here, you will have the possibility to generate and accept a new schedule for the airline that you selected as your employer. Also, you have the possibility to select short, medium or long-range flights.

After you complete some flights, the page will display details regarding the flights that you have completed or are scheduled for you.

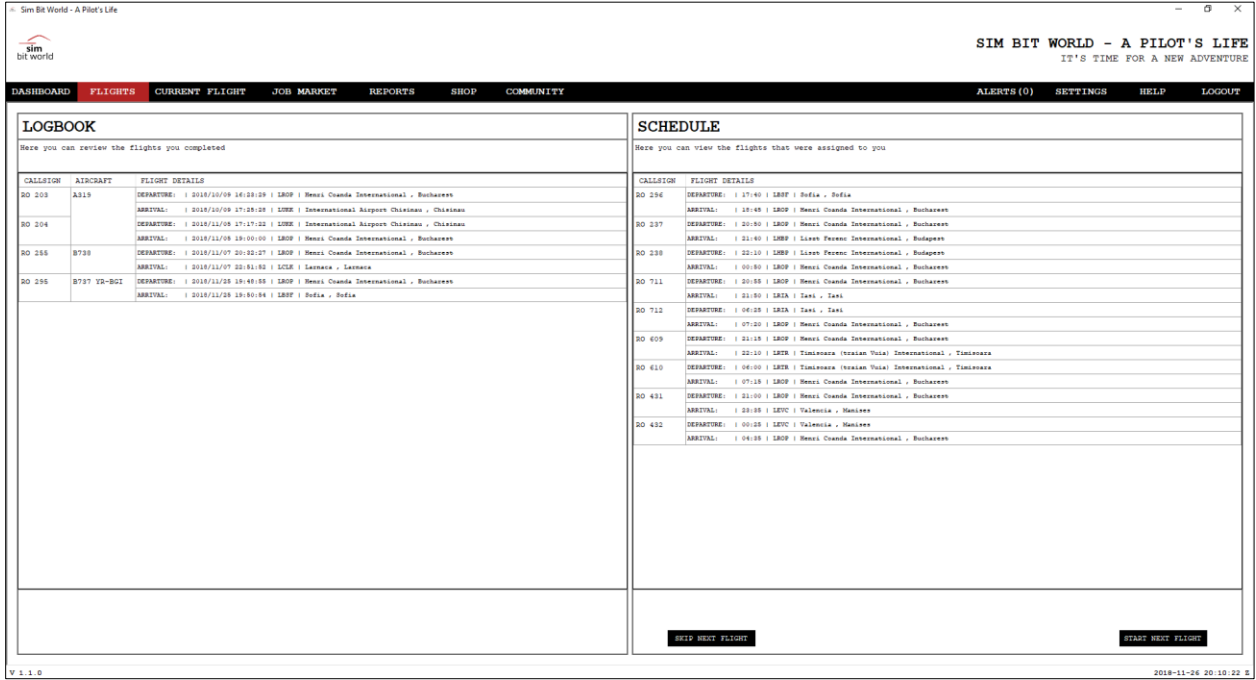

**\*NOTE: Flights page will not be accessible until you have signed a contract with an airline.**

### 5.5 CURRENT FLIGHT PAGE

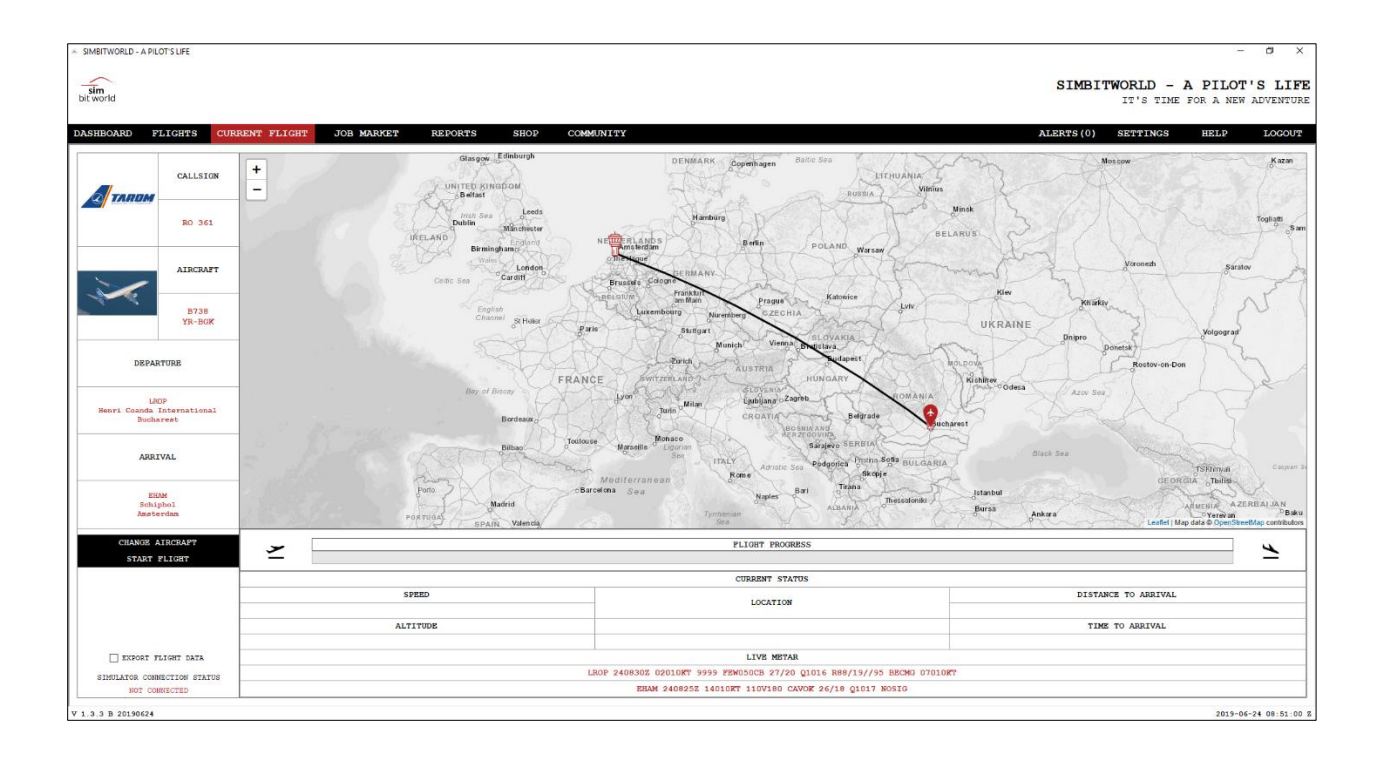

The current flight page shows details regarding the next flight that is scheduled for you, and once a flight has been started, details for the current ongoing flight.

It is recommended that **while the flight is in progress, you should remain on this page** because the application will extract important information from your simulator. Also, the auto-start and notifications for starting engines only work while this page is active.

In order to start a flight, there are some conditions that need to be met, some of which are:

- you must be connected with the flight simulator;
- you must have selected an aircraft for this flight;
- you must be on ground at departure location;
- some other safety checks.

While in flight, the page will show a timer that will become the duration of the flight. This timer will be paused if the simulator is not connected, paused or in slew state. Once you reconnect, unpause or exit the slew mode, the timer will resume. This is useful for long-haul flights, pause at TOD situations and any other causes of flight time inaccuracy. This duration will be used when generating your XP.

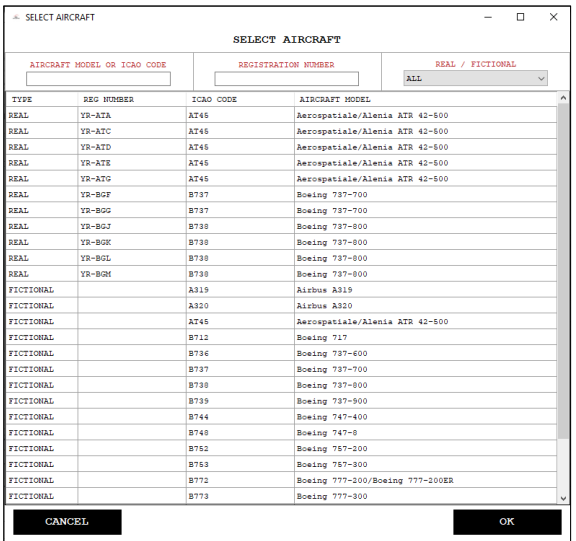

To select an aircraft for the flight, you have to press the "SELECT AIRCRAFT" button, which will open you the selection window presented above. Here you can search for the aircraft that you want to fly, by typing the aircraft model or real registration number. You also have an option to choose a real or a fictious aircraft. This info will be available in your logbook once the flight is completed.

Starting with version 1.3.4 of APL there is also the possibility for you to **generate the flight plan** via the **simBrief dispatcher**. Just click on the "DISPATCH" button and the application will open a new browser window on the dispatch screen, with all the **info already added for your current flight**.

Now that the flight has been started you have the option to cancel the flight (restart it) or divert to an airport of choice for whether, failure or emergency reasons. Be advised that diverting a flight will also reset your flight time counter.

Another feature of the application is the "EXPORT FLIGHT DATA" checkbox. If this is ticked, the software will export flight data to .txt files, which you could load in your favorite streaming software. They are regenerated once every second and can be useful for content creators and streamers. In order for the files to be refreshed, **you must remain on this CURRENT FLIGHT page** while the flight is ongoing.

Once landed at the arrival airport you can simply hit the "END FLIGHT" button.

Starting with version 1.4.4 of APL, the application will validate the flight. That means that you have to meet some conditions in order for your flight to be accepted:

- flight time > 30 minutes
- altitude > 2000 feet
- speed > 100 knots

**VERY IMPORTANT!** If these conditions are not met, you will have to redo the flight! There will be no way to manually validate the flight afterwards. This has been implemented in order to prevent fake flights (move your aircraft from departure to destination manually).

\*NOTE: Current flight page will not be accessible until you have generated a schedule on the flights page.

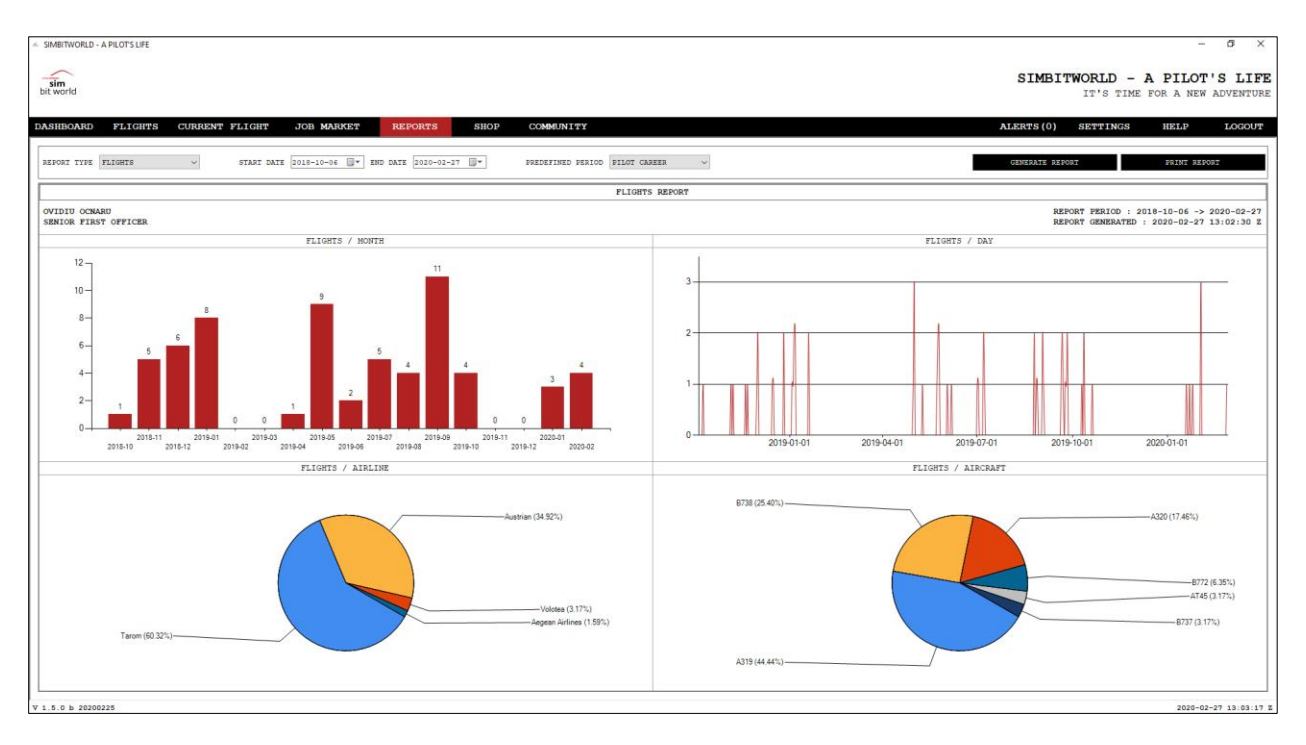

On the reports pages you can analyze your career by generating **FLIGHTS, HOURS, XP** and **MONEY**  reports**.** First you will have to select your desired report type, and then select your start and end dates for the time period you want analyze. There is also a predefined period selector (pilot career, last year, last month, etc.) for your convenience. Be aware that when changing the predefined period, the start and end dates also change and those are the ones the report will be based on.

After you click the **GENERATE REPORT** button, the report will be visible and also the **PRINT REPORT** button will be activated. You can print your report to a PDF or send it to your physical printer if so desired.

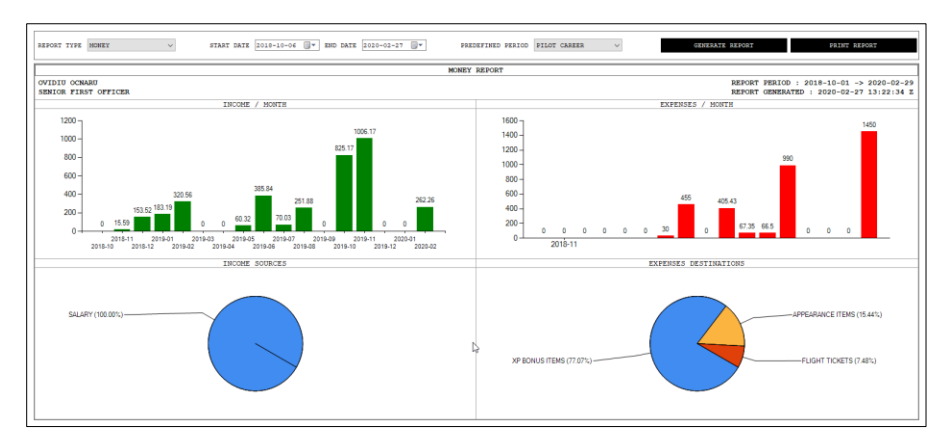

There are some **observations** to be made regarding the **money report**. First of all, the report shows the income and expenses for full months  $(1<sup>st</sup>$  day of the month to the last day of the month of the selected period). Secondly the report shows the income that was generated in the respective month for flights completed in the previous month. For example, if you completed flights January, the income will not be shown in the January report but in the February report, even if in the flights report you will see the completed flights in the January report.

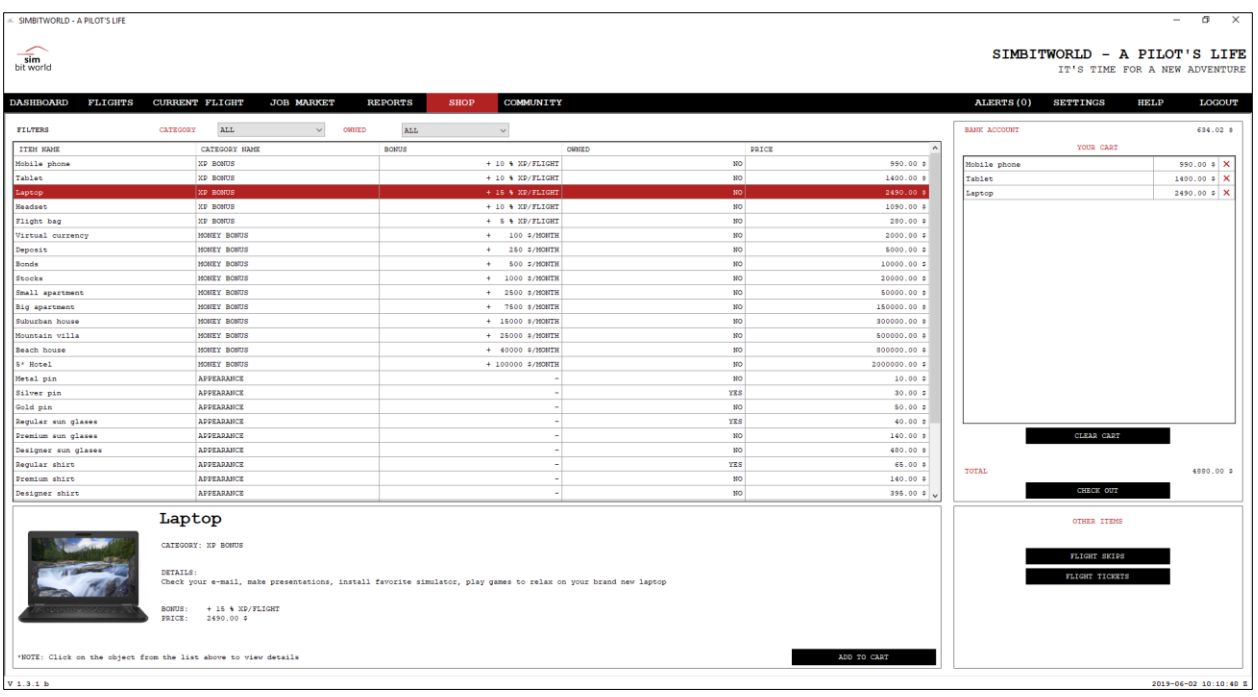

The shop page is where you **spend your hard-earned virtual money** gained by completing flights.

There are the following item categories:

- **XP BONUS:** items that will increase your XP gain with a certain amount.
- **MONEY BONUS**: items that generate income at the end of the month.
- **APPEARANCE**: they do nothing, they just look cool on you.

All the items are stackable with each other. So, if you buy an item that is 10% XP increase and another that is 5% XP increase, they will add up to generate you 15% increase of XP/flight. The same goes for the money bonus items. At the beginning of next month your bank account will be credited with a fix amount (the sum of bonuses) no matter the number of flights that you have completed the previous month. You can **only buy one item of a kind**.

The purchase logic is quite self-explanatory: you add one or more items to your cart, verify them, remove them if you change your mind and when you are ready to spend the money, you press the **CHECKOUT** button. The money will be retracted from your account and you will be able to see your items in the inventory page.

In addition to the options presented above, starting with version 1.3.1 of the application, you can also **purchase flight tickets** and **flight skips**.

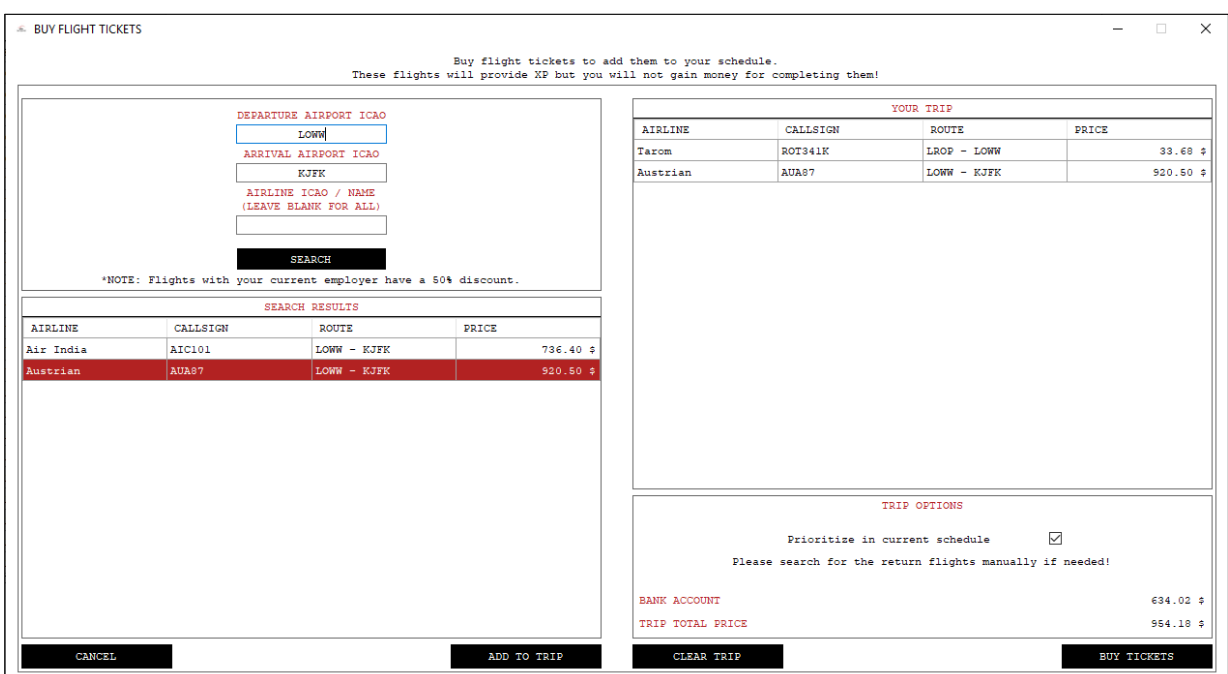

The option to **buy flight tickets answers the call for diversity** within your career. Say you are employed at TAROM airline, but you want to fly out to New York from LROP airport. TAROM does not fly that route usually but you are able to buy tickets from Austrian to get you there.

For the example presented above we searched **first for a route LROP-LOWW** with TAROM (50% discount included because we are employed by TAROM) and we added that route to our trip. Then we searched for **another route LOWW-KJFK** and we also added that to our trip.

If you also want the return trip you will have to search for the routes and also add them to the trip. Be careful of the order you add them to the trip, as this will be the order in which you will have to complete them.

Before you buy the tickets, check the options:

Prioritize in current schedule: this will add your trip to the beginning of your current schedule. If this option is not checked you the flights will be added at the end of your current schedule.

These flights will provide you with XP, but will not generate income. Think of this as a trip, a **vacation from your job** as a pilot for the current employer, where you **actually fly the plane to your destination**.

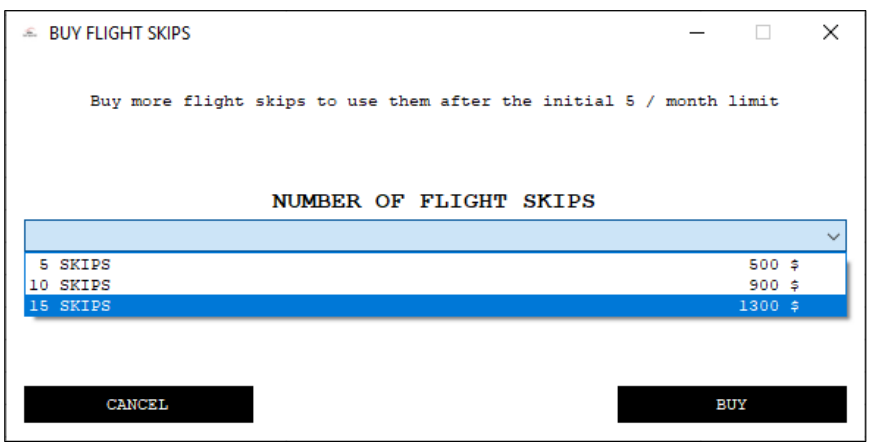

The flight skips dialog allows you purchase skips for you to use **after the initial free 5/month limit**. There are 3 flight skips packs, each with its own price: 500 \$ for 5 skips, 900 \$ for 10 skips, 1300 \$ for 15 skips that **will never expire**. This means you can use them whenever you want.

The logic behind using them is: you will be charged initially from the 5 free skips and only after you have used them all you will start to be charged from the additional ones. Think about it as a cellphone subscription where you have a number of minutes included, and once you have used them, you will be charged for the others that you use.

#### 5.8 COMMUNITY PAGE

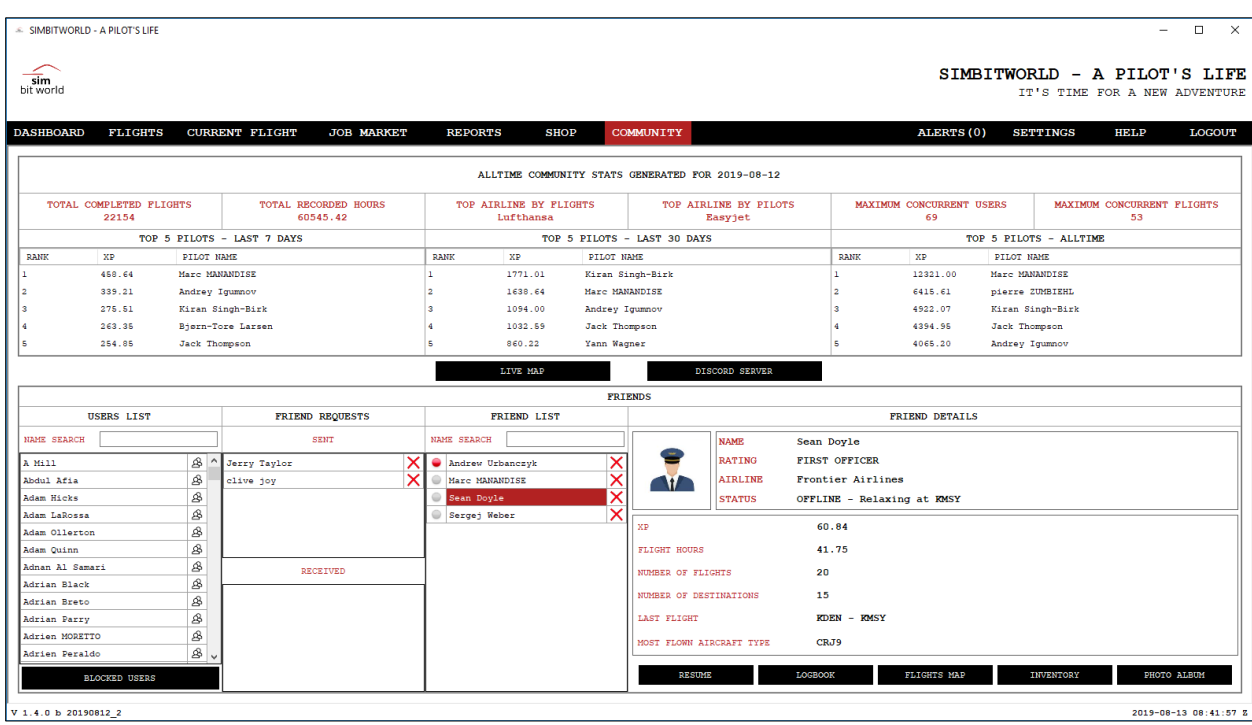

The community page is the place to go to **interact with other pilots from the APL universe**.

The first half of the page contains some interesting **statistics of APL usage**. These are refreshed every night and are available for the next full day. The names are self-explanatory. Below them, you can see a number of **3 leaderboards: top XP gained by pilots in the last 7 and 30 days and the all-time leaderboard**. If you see your name there, it means that you have done well.

Two buttons are in the middle of the page and they are essentially links to the **live map webpage** and our **Discord server** which we encourage you to visit.

In the second half of the page, you can see the **FRIENDS** section: **user list**, **friend requests** (sent and received) and **friends list**. You can add a friend by sending him/her a friend request by **pushing the button next to his/her name**. They **will receive a friend request and a notification** and you will also see the possible friend name in the sent friend requests list. You in turn may receive notifications and friend requests that you can **accept or decline**. Once accepted, the friend name will move to the friends list. If you **delete or decline a friend request, that user will be blocked** and cannot send you another friend request. To unblock him/her, you can use the **blocked users** button, which will open another window where you can do that.

If you click on your friend's name, you will be presented with a **friend details**section in the bottom right part of the window. Here you can check out his rating, employer, status (that you can also see in the friends list: **grey = offline, green = online, red = in flight**), XP, flight hours, number of destinations, last flight details and most flown aircraft. Basically, these are the same details you have for yourself on the dashboard page. Along with these you can see your friend's resume, logbook, past flight map, inventory and photo album.

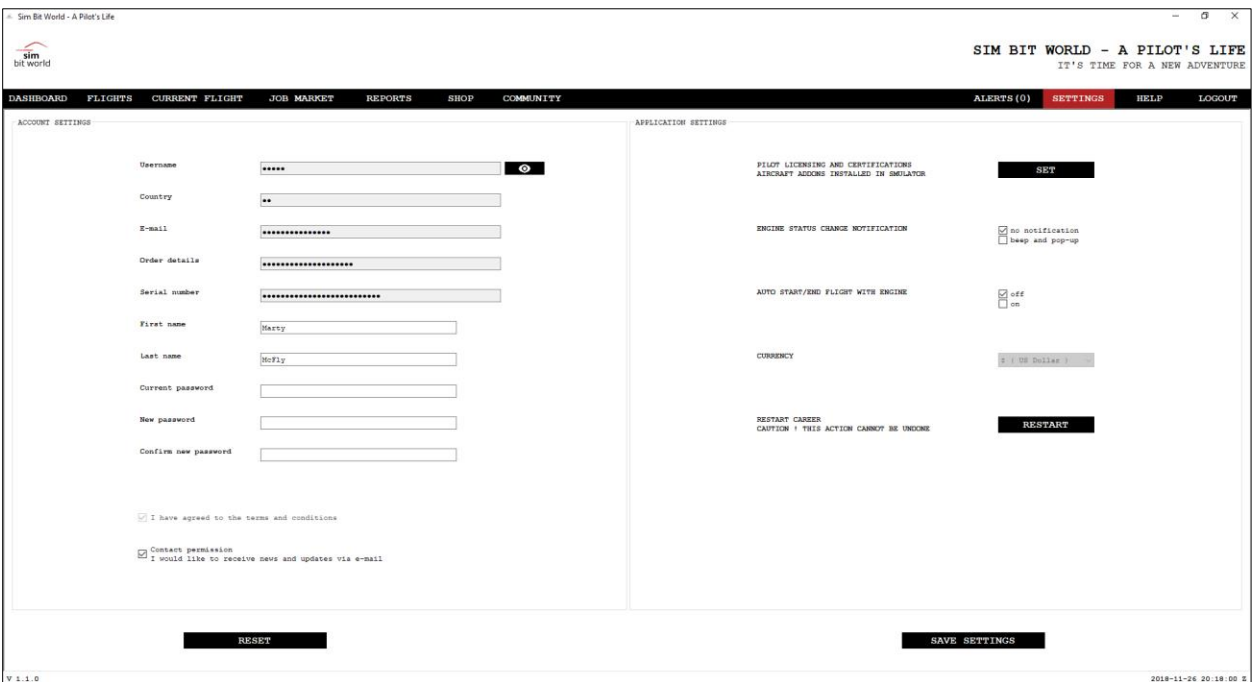

On the settings page you can configure your application.

The Username, Country, E-mail, Order details, Serial number text boxes are greyed out because these are static information that you cannot change.

However, you can modify the First name, Last name, Contact permission as well as the group of settings in the panel to the right (engine status change notification, auto start / end flight with engine start as well as the currency that you want to use the application in). These settings can be modified without entering the account password.

If you need or want to change the password it is obligatory that you enter your current password for security reasons, of course.

There are two buttons in the lower part of the page:

- "RESET" resets the settings to their original state;
- "SAVE SETTINGS" confirms the fact that you want to save the changes that you have made.

You can choose to restart your career at any time, by clicking the "RESTART" button. Be aware though that **this action is irreversible and we cannot help you restore your previous status**. This will reset everything from your flights, bank account, logged hours, XP and history.

The "PILOT LICENSING AND CERTIFICATION" page allows you set up your aircraft addons that are installed in simulator. Only these aircraft will be available to fly once you start a flight.

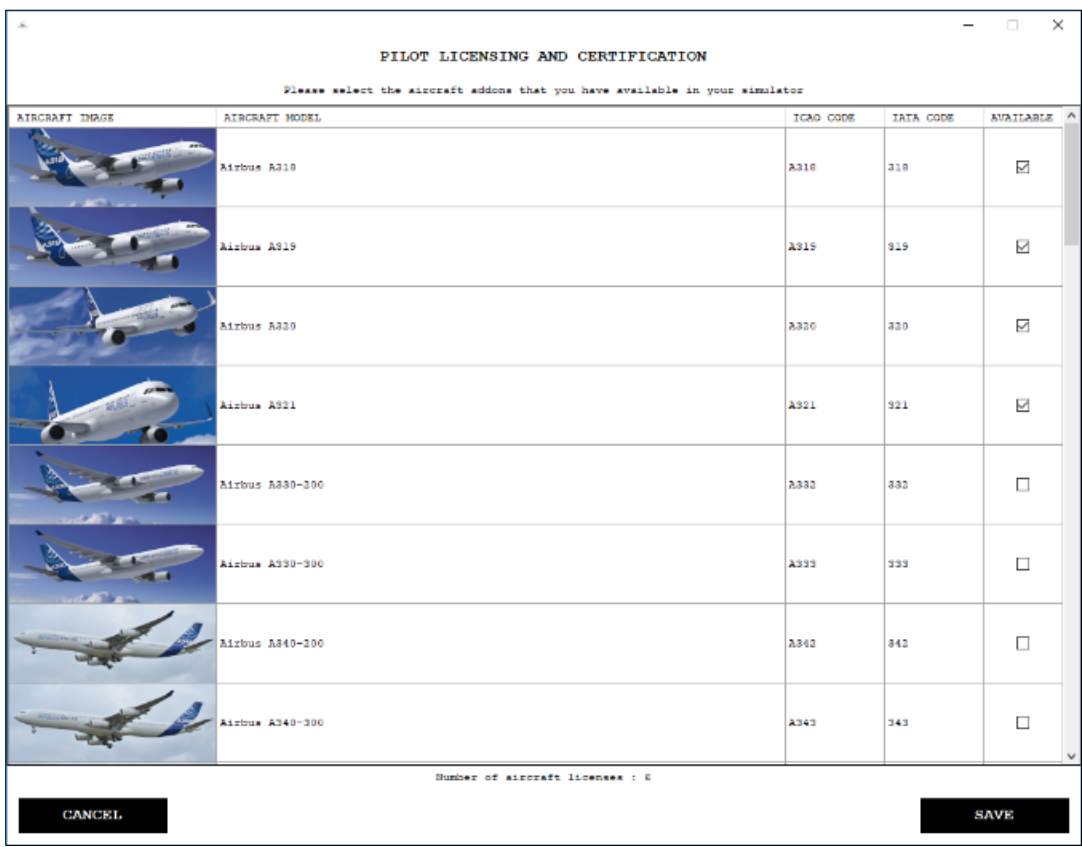

Another setting that can **enable or disable the DARK mode** can be found on the status bar, near the clock, in the button-right corner of the application, visible on all the pages. Activating it will change the color scheme of the entire application to a darker shade that will be more forgiving during night flights.

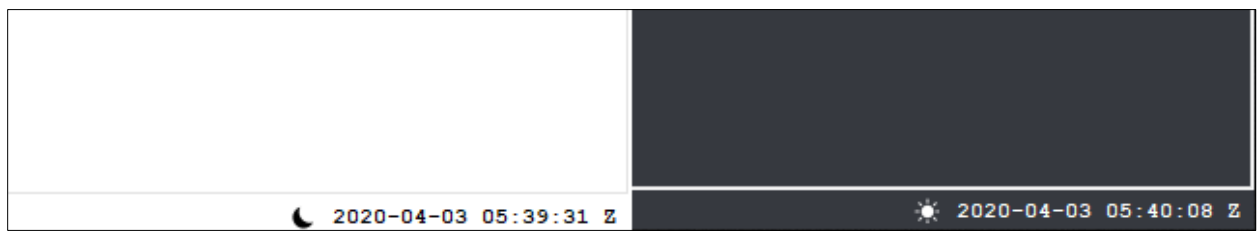

### **\*NOTE: This aircraft list is subject to change.**

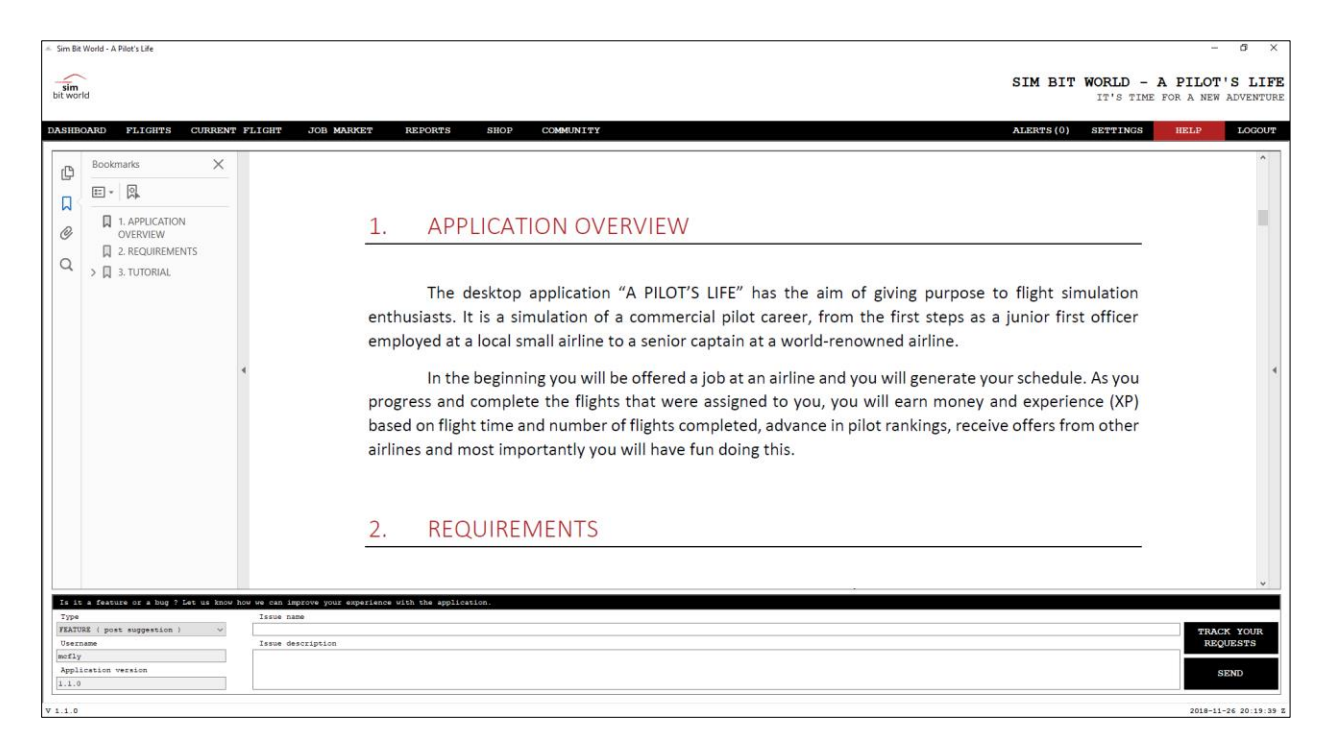

The help page is here so you can read this document inside the application.

The lower part of the page is a ticketing system that allows you, the user, to report any bugs that you may encounter along the way or suggest features for improvement.

All you have to do is select a type (FEATURE / BUG) enter a name for it, write a description and push the send button.

You can also track your past requests by pressing the "TRACK YOUR REQUESTS" button.

# 6. FAQ

### **Q: My A Pilot's Life (APL) application is stuck in a loop when starting.**

A: Delete settings.xml from the data folder of the application and restart the program.

### **Q: How do I fix APL downloading the manual and documents every time I click them?**

A: Download and install Adobe Acrobat Reader – free version.

### **Q: Why isn't my sim connecting with APL?**

A: You most likely do not have FSUIPC/ XPUIPC installed and you are running APL as administrator.

### **Q: I am locked out of my account. What do I do?**

A: Wait 15-20 minutes for the account to automatically get unlocked, and retry.

### **Q: I cannot finish my flight because the program says I am not on the airport, even though I am!**

A: You most likely fell victim to the database. Please either use Slew and move to where the program thinks it is and end it there, or cancel your flight. Please mention your issue in the Discord or via e-mail.

### **Q: My schedule isn't continuous (I end a flight in one airport, but the next one starts somewhere else)**

A: Change the schedule generator settings to only focus on one hub at a time. This might be subject to change in a later update.

### **Q: What does APL grant XP for?**

A: For flight time and landing rate.

### **Q: I have already completed some flights but I have no money in by bank account. What is the issue?** A: Payments are handled once a month, on the first day to simulate real-life payday.

### **Q: How long do you have to wait for an application to be accepted?**

A: Applications are reviewed on Tuesdays, Thursdays and Saturdays. They have to be at least 1 day old.

### **Q: How long does it take for a denied application to go away?**

A: It takes 7 days to clear out the old applications.

### **Q: How much longer until the next update?**

A: Our amazing one-man development team will release it when it is ready and tested.

### **Q: When updating to a new version, the application tells me to manually update it. How do I do that?**

A: First try restarting the application as it may have already been updated. If it still sends the message, please download the new version from your simMarket account and reinstall.

### **Q: I have other questions. What can I do?**

A: Try searching for the answers in the manual.

# 7. ANNEXES

### 7.1 AIRLINE LIST

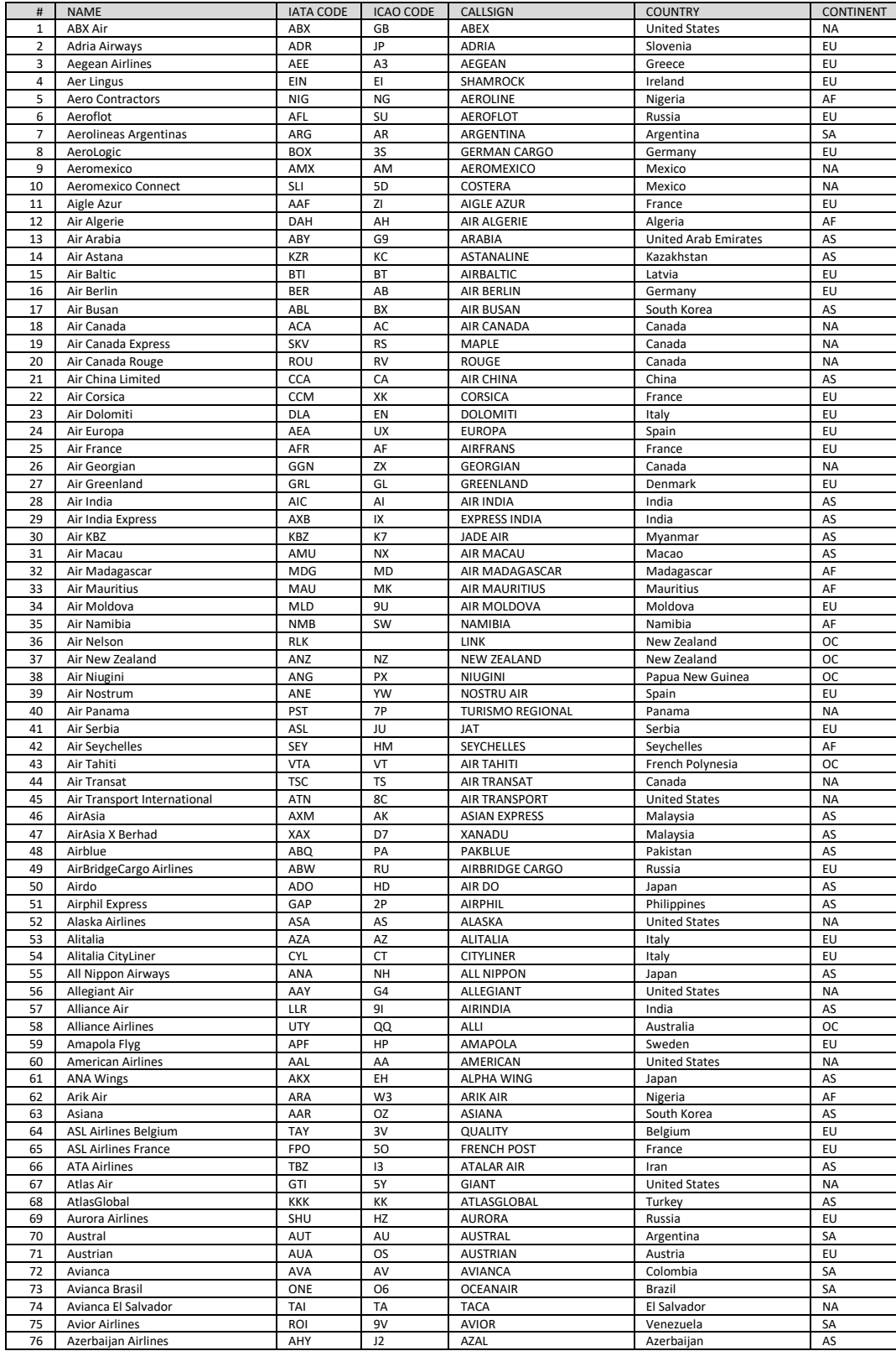

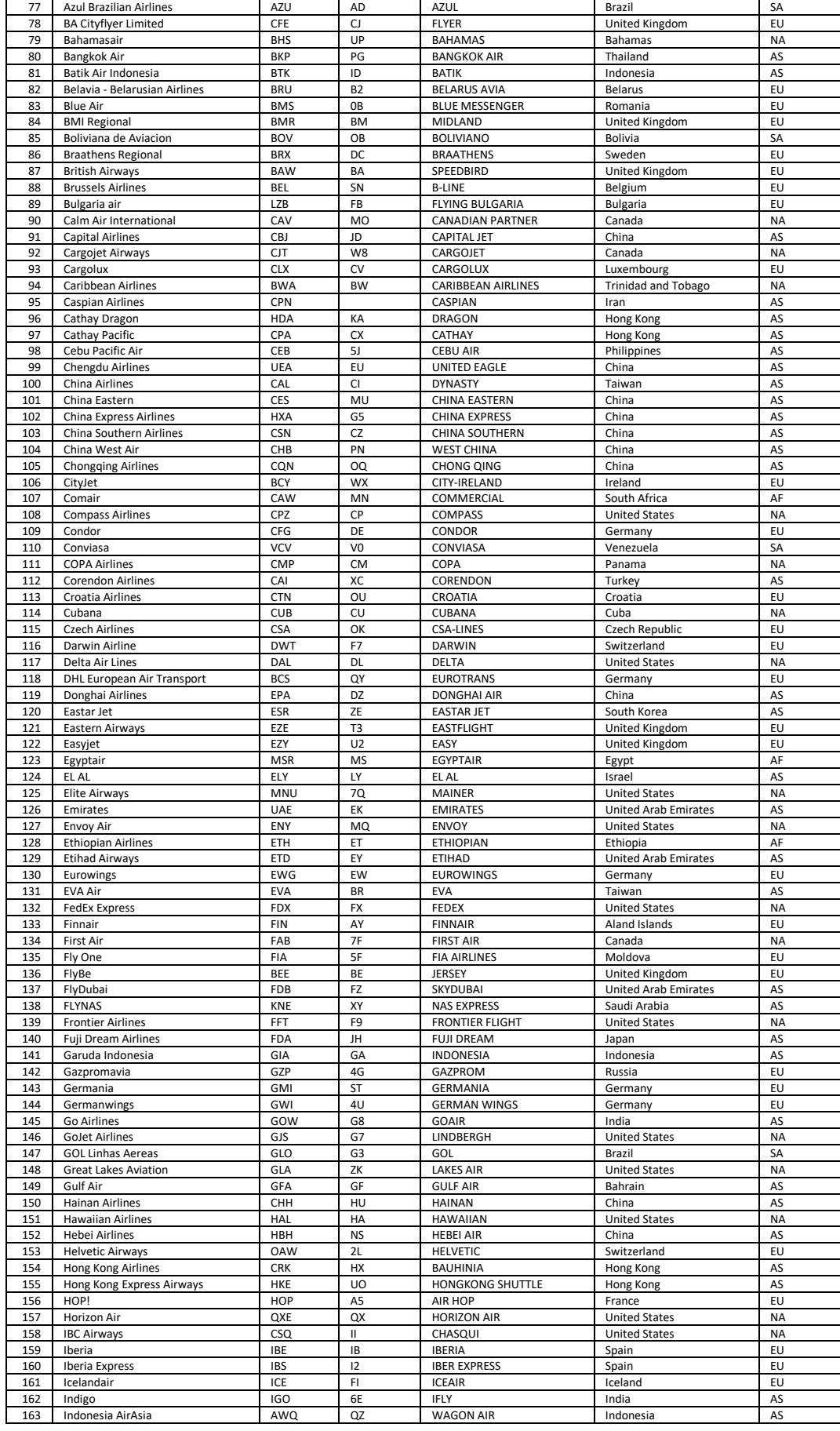

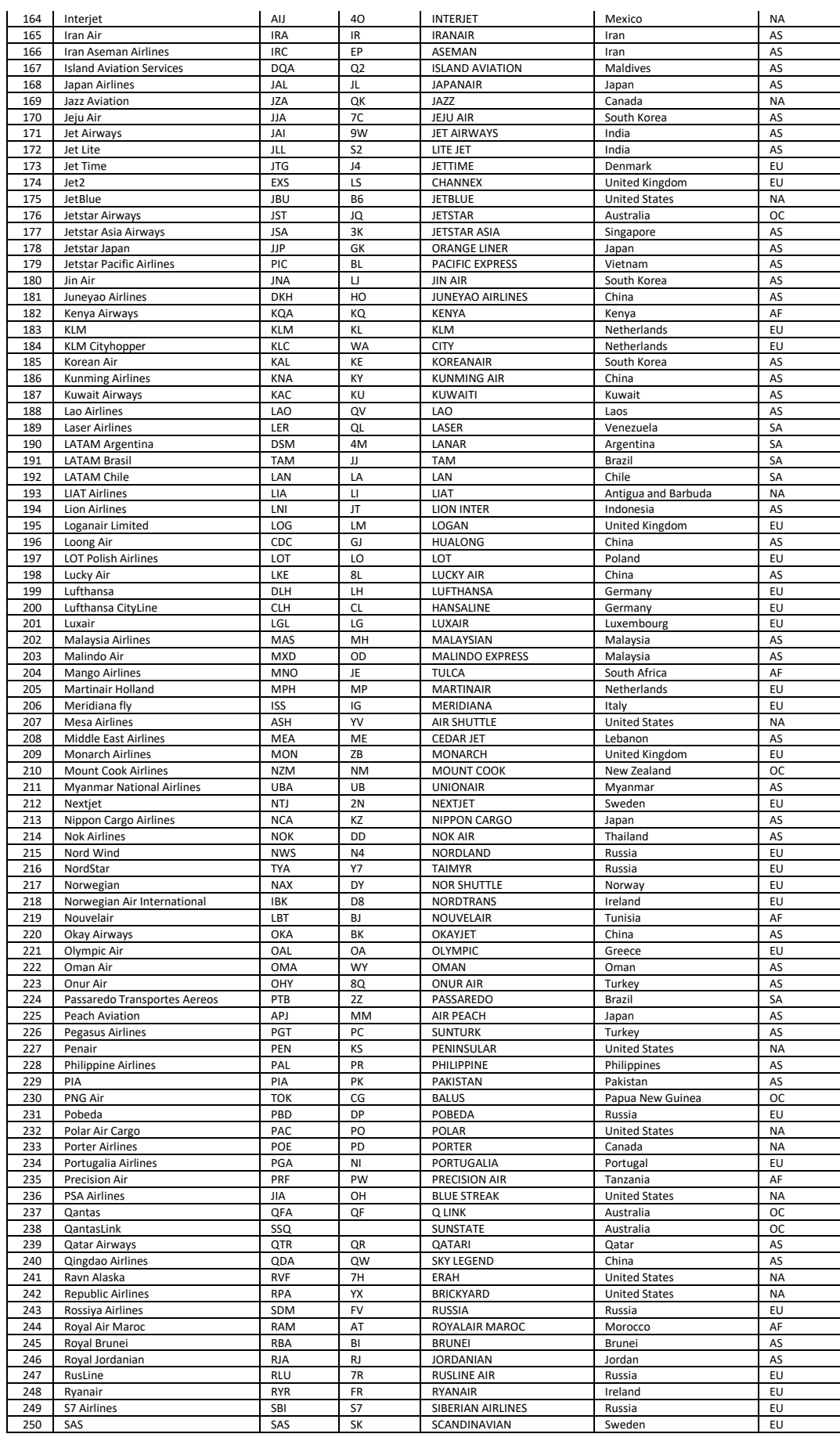

 $\mathbf{r}$ 

l.

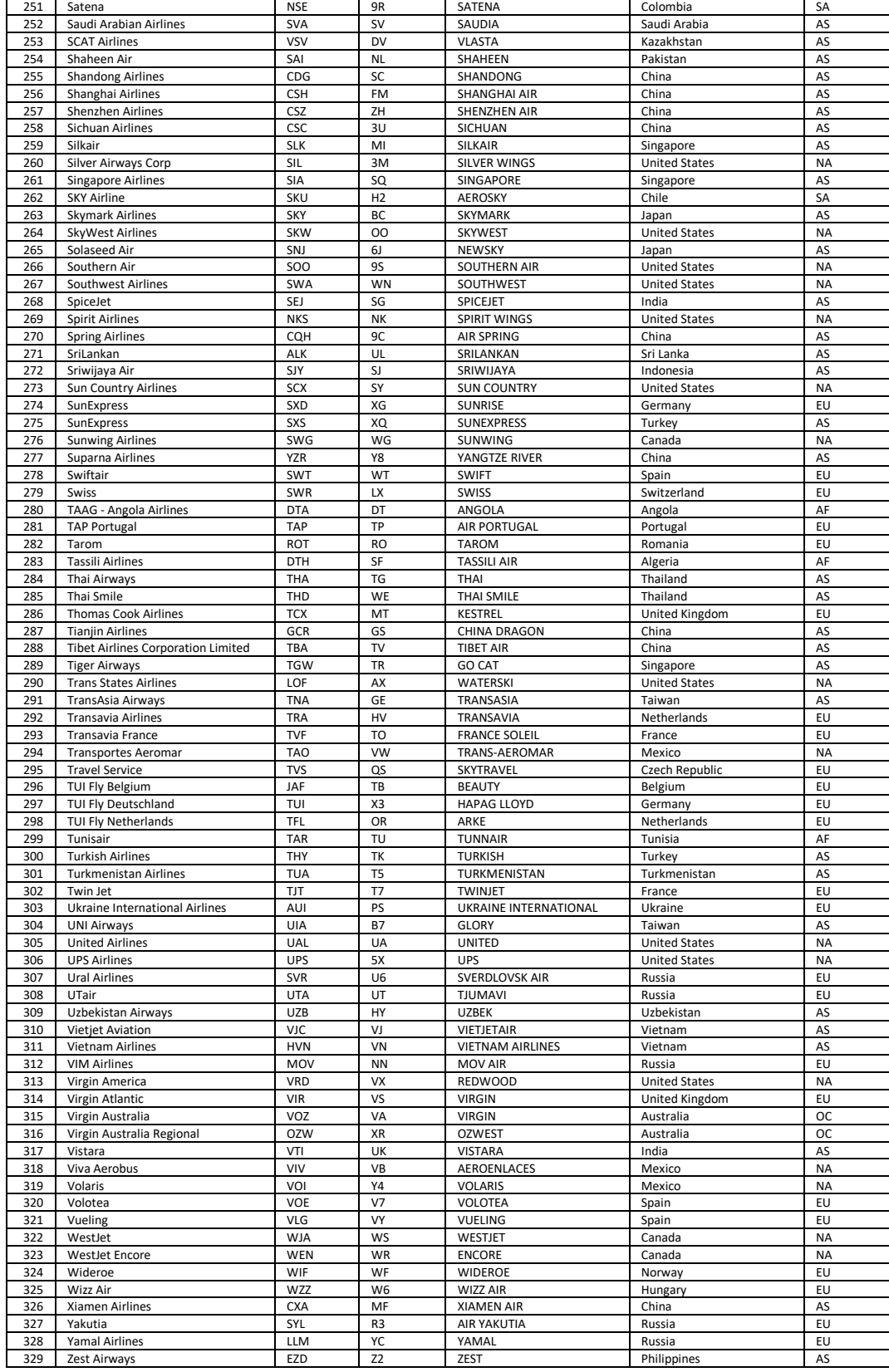

### 7.2 AIRCRAFT LIST

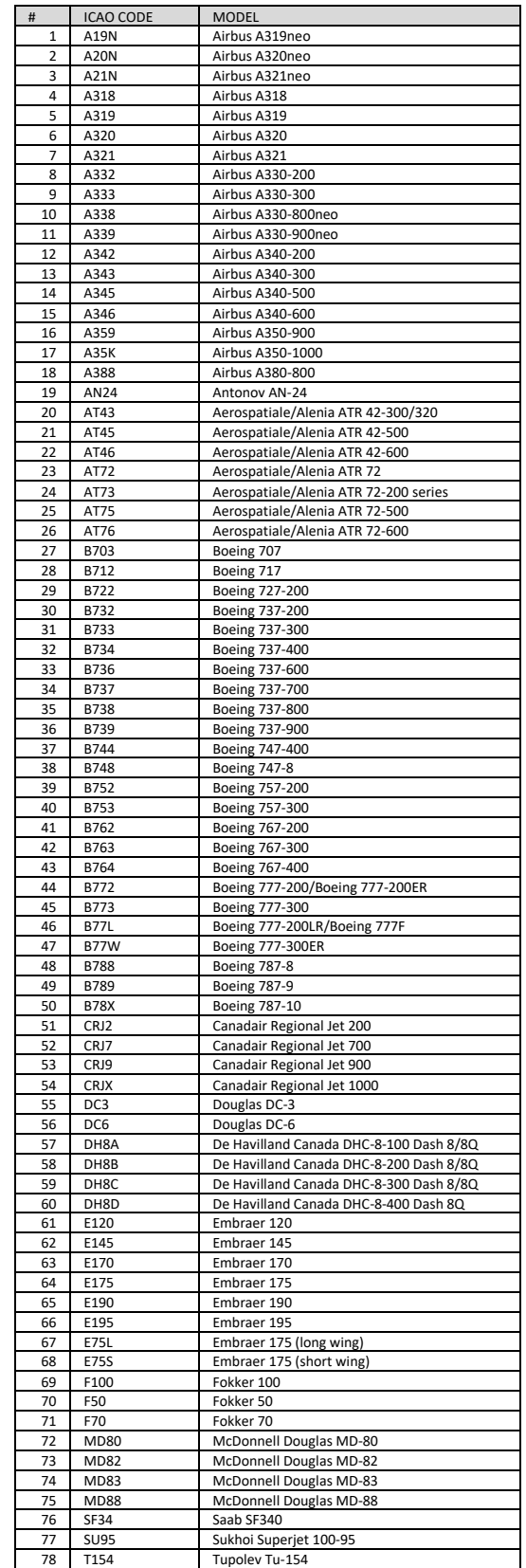

### 7.3 CHANGELOG

**v 1.5.4** -fixed looping issue on launcher -fixed text for connection details on MSFS **v 1.5.3** -fixed possible issue on flight ticket page -fixed possible issue on flight ticket purchase **v 1.5.2** -added reverse departure/arrival on flight tickets -added current pilot marker on airline leaderboard -fixed dark background on requests window -fixed dark background on alert window **v 1.5.1** -added setting for DARK mode (status bar, near clock) -added airline leaderboard on the COMMUNITY tab -fixed possible XP issue on the resume report -disabled progress bar while not in flight -removed decimals from Money report **v 1.5.0** -added "REPORTS" page -added link to ops webpage on COMMUNITY page -fixed possible divert issue -updated manual **v 1.4.5** -added special award mechanism **v 1.4.4** -added lock on current flight page while in flight -added detection of paused flight -added detection of invalid flights -added privacy checkbox on settings page -added ability to click on alert page links -fixed metar reports on current flight page -updated manual **v 1.4.3** -migrated database and website to cloud server -added register new account to application -fixed tab order on pages -fixed metar reports on current flight page -updated manual **v 1.4.2** -hotfix for preferred region selection setting **v 1.4.1** - - - - - -<br>-added setting for changing preferred region -added option to print upcoming flight schedule -added option to reset filters for Job Market -fixed Air Greenland country -fixed job market region options -fixed error causing start time to be blank -fixed launcher stuck in a loop **v 1.4.0** -added "COMMUNITY" page -fixed issue with pilot salary SC L1+ -fixed potential issue with airline list images load -fixed potential issue with airport detect radius -updated manual **v 1.3.4** -added simBrief dispatcher automatic redirect -fixed minor issues with the live map **v 1.3.3** -updated database (routes and airline fleets) -added airline secondary hubs -added multi-leg routes to database -added forgot username button on login page -changed logic for buying flight tickets -fixed issue with last flight incorrectly showing -fixed issue with auto generated offers -fixed issue with resume report **v 1.3.2** -fixed an issue with start/end flight button -fixed an issue with add return flights option -fixed an issue with pilot rating SC L2+ salary **v 1.3.1** -added ability to purchase flight tickets -added ability to purchase flight skips -added print logbook option on dashboard page -added additional objects to shop page -added METAR info on current flight page -changed current flight page map visuals -fixed issue with pilot rating SC L2+ -fixed issue with child window not remaining on top -updated manual (REV 1.9) **v 1.3.0** -added "SHOP" page -added "INVENTORY" page -added "PAST FLIGHTS" page -added "PHOTO ALBUM" page -added notification on manually starting flight -added job application date to offers table -updated manual (REV 1.8)

#### **v 1.2.3**

-corrected XP gain for pilot rating -added "CURRENT CONTRACT" page -added "YOUR RESUME" page -added some missing airlines -modified some airline fleets -modified some airline routes -modified airline list columns -limited the job application to 5 at a time -limited the job application to 7 days since last job -added confirmation message when accepting offer -added the ability to resize secondary windows -updated manual (REV 1.7) **v 1.2.2** -added more aircraft to selection list -reviewed and modified airline ratings -fixed aircraft selection - keep aircraft selected -fixed issue with engine start notification -fixed issue with auto-start functionality -fixed issue with skipping last flight in schedule -fixed issue with start flight button disappearing -updated manual (REV 1.6) **v 1.2.1** -added option to export flight data to text files -added flight cancellation option -added divert functionality -added logbook filters -modified XP gain logic based on landing rate -modified autogenerated offer limits -reordered logbook flights descending by date -fixed issue when resetting account mid flight -fixed dashboard progress bar after leveling up -fixed typo on settings page -added tooltip for view changelog -added tooltip for profile picture change **v 1.2.0** -added X-Plane compatibility -added route map in airline details page -added fleet overview in airline details page -fixed screen flickering on table pages -fixed map duplication on map pages -potential fix for landing rate recorder **v 1.1.1** -added landing and XP info on flights page -added request id on track requests page -fixed minor issue when generating schedule **v 1.1.0** -added Airline fleets database -added Airline details page on Job Market page -added Pilot licensing and certification page -added S/M/L range options to generate schedule -added filters on aircraft selection page -added several information pop-up messages -fixed flickering on some pages -fixed new line rendering on some pages -hidden private info on settings page -reduced size of text on flights page -updated manual (REV 1.4) **v 1.0.6** -added alert (notification) mechanism -added alert for income amount -further fixes to inactivity check **v 1.0.5** -hotfix for JOB MARKET page error **v 1.0.4** -added more aircraft to selection list -corrected some airline country and continent -fixed airline sorting on job market page -minor fix on check user for inactivity -corrected text alignment for requests page -added notification on promoting **v 1.0.3** -fixed regional settings issue causing error -other corrections to flight schedule generator **v 1.0.2** -added auto-disconnect user for inactivity -expanded request details **v 0.8.0** -consolidated database -integrated airline logos into database -added images for airplanes -added the ability to change profile picture -redesigned flights page - added airport details -added details and logos to current flight page -added track requests on the help page -reduced size of website link (on logo) -new job market page -changed offer and job application mechanism

-modified update mechanism **v 0.7.0** -added map on current flight page -redesigned info display on current flight page -added link to website on logo click -flights list selection inhibited **v 0.6.0** -fix error on first login after install -added European main airlines -added European main routes -added logic for active airlines -added experience (XP) measure -added new job offers mechanism after certain XP -updated manual with new features **v 0.5.8** -deleted unnecessary label from current flight page -added engine check for notification -added engine check for auto start/end flight **v 0.5.7** -fix changelog and help pages **v 0.5.6** -minor security fixes -added settings page -added notification when beacon light status changed -added auto start/end flight with beacon light -settings now saved in encrypted xml file -database adjustments **v 0.5.5** -fixed minor display issue **v 0.5.4** -security fixes -added password reset mechanism **v 0.5.3** -added serial number validation mechanism **v 0.5.2** -increased size of progress bar (for smaller screens) -set changelog window fixed size -added airline logo on dashboard page -added skip next flight mechanism **v 0.5.1** -fixed error when advancing level in career **v 0.5.0** -added ticket system on help page -added revenue per flight at month end -added changelog page by clicking version label **v 0.4.6** -added help page with embedded manual -correct bug where current flight showing for all users **v 0.4.5** -updated pilot rating and hourly salary at flight end **v 0.4.4** -redesigned dashboard page **v 0.4.3** -corrected current speed calc -added aircraft info on flight history -corrected date format on flight history -completed dashboard page **v 0.4.2** -corrected get position of aircraft **v 0.4.1** -current flight select aircraft -optimize start / end flight logic **v 0.4.0** -current flight start flight -current flight end flight **v 0.3.2** -further optimize DB -fixed flights page auto size -added current flight page -created connection to simulator -added current flight info **v 0.3.0** -optimize database **v 0.2.1** -added generate pilot flights schedule -added saved pilot flights schedule -added flights history **v 0.1.6** -new auto-update logic -save login details **v 0.1.4** -added auto-update mechanism -added user login screen -initial dashboard page -added generate offers logic **v 0.1.0** -managed to write "Hello world"

-added file log to launcher application